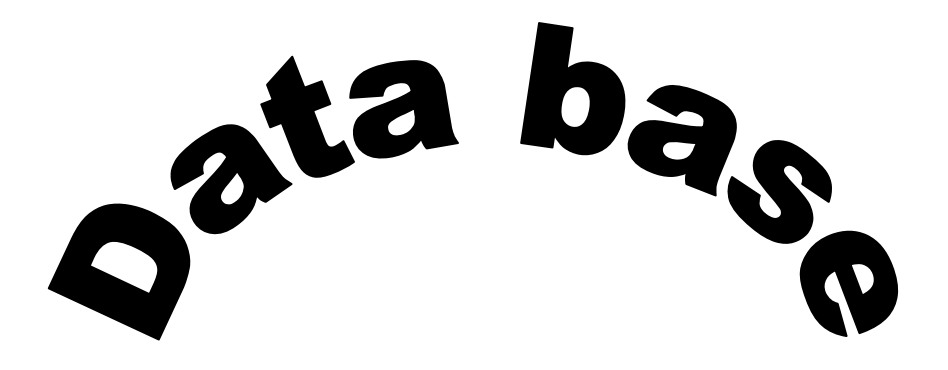

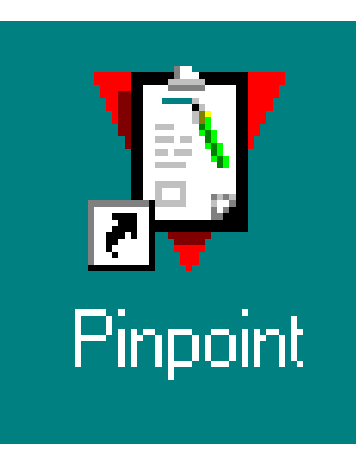

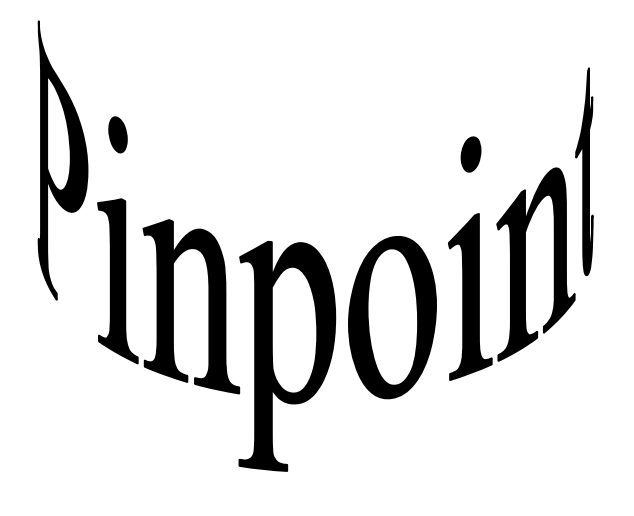

## *Contents*

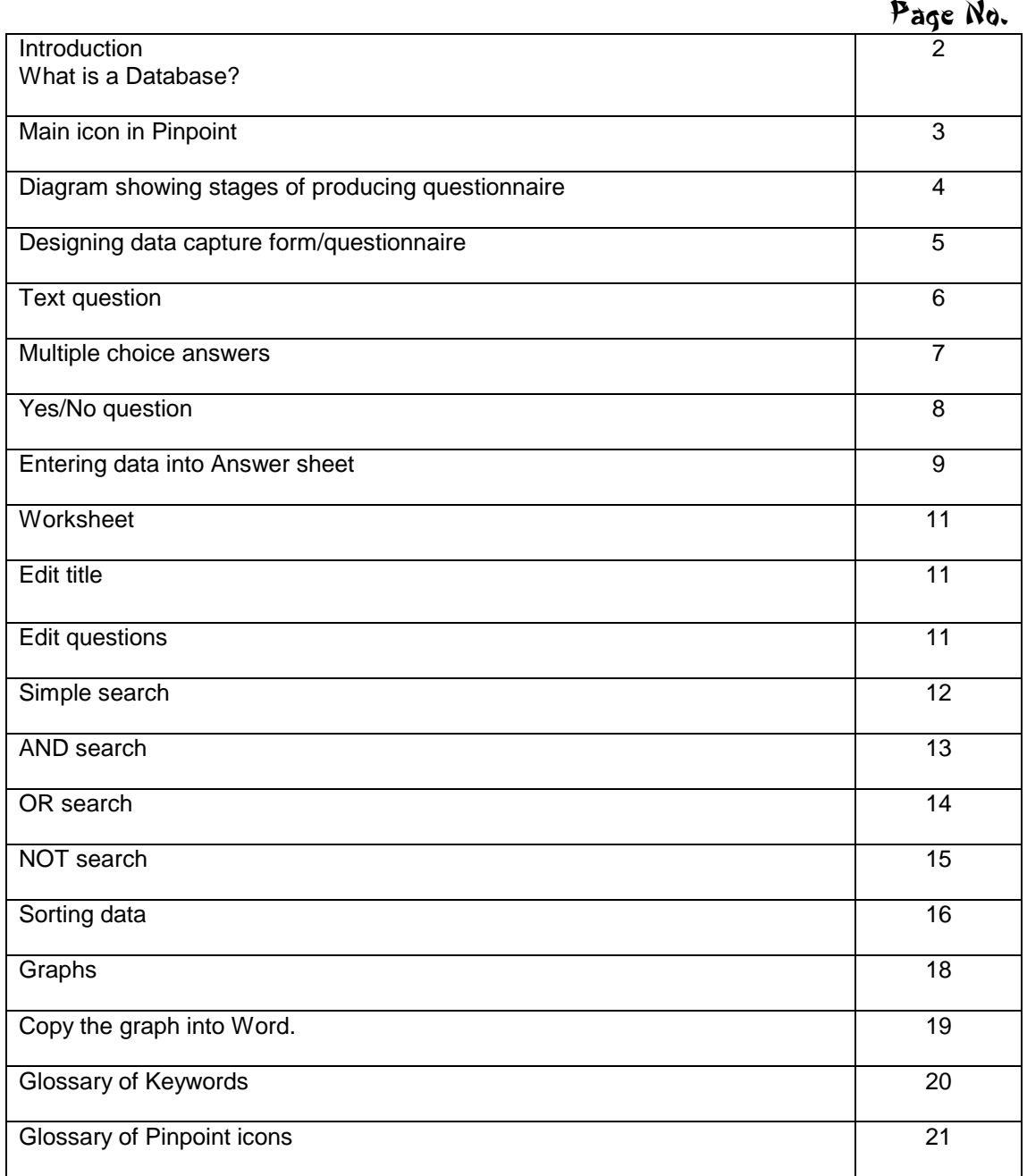

### *Introduction*

#### **What is a Database?**

A database is a computerised record-keeping system. Databases are used when a large quantity of data has to be stored. A database is very useful because it will provide tools to let you draw **graphs**, **search** and **sort** the data. Databases are used in schools, doctor surgeries etc.

The database program that we use is called **Pinpoint**.

### *Main icons in pinpoint*

• Click on **Pinpoint icon**.

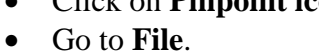

- Select **New**.
- You will be presented with a screen with the icons below on it.

Ņ Pinpoin

• This is your Form. The form is used to design the questionnaire/data capture form.

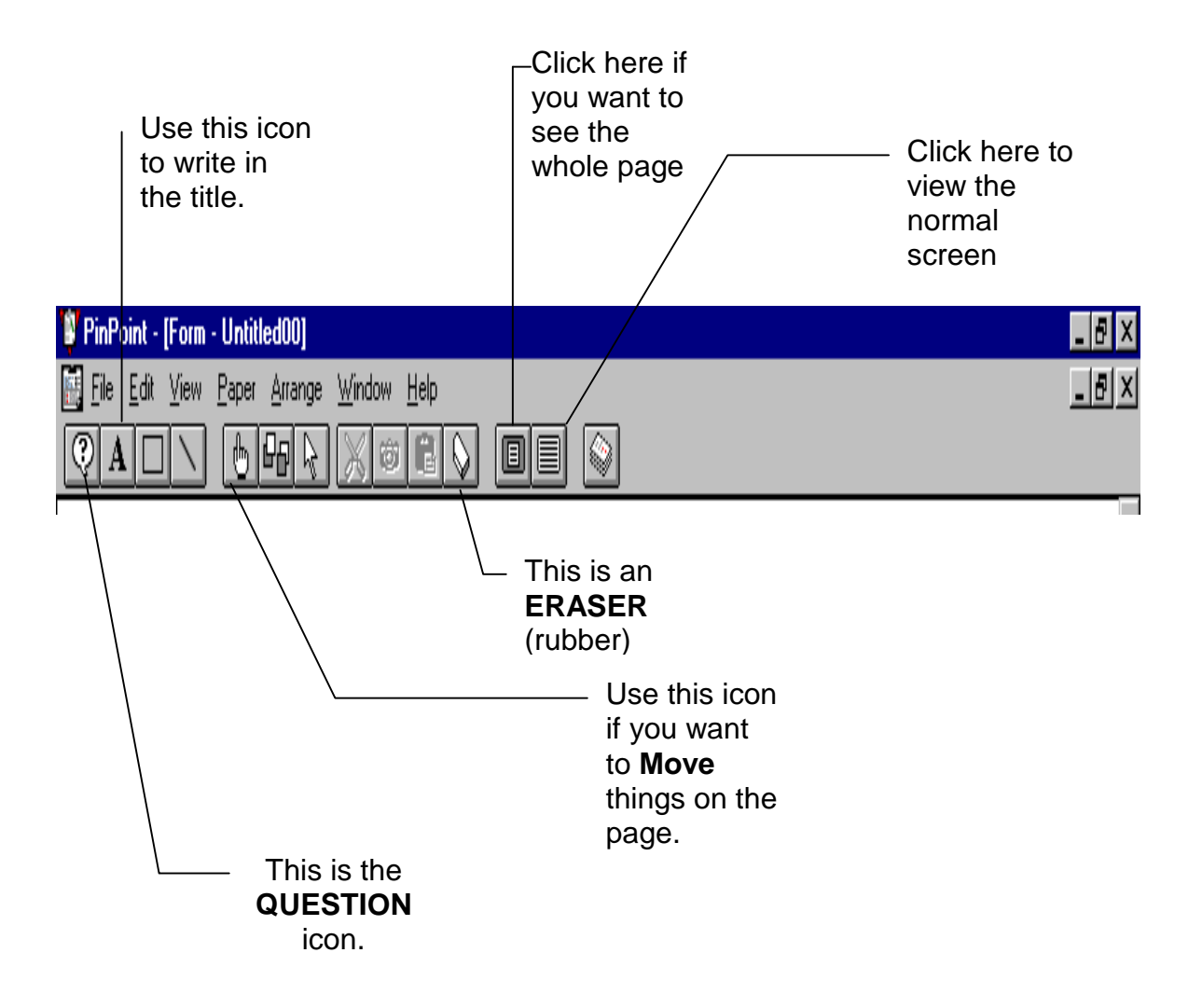

### *Producing questionnaire / data capture form in Pinpoint*

This diagram shows the stages you need to follow to make a questionnaire or a data capture form in Pinpoint.

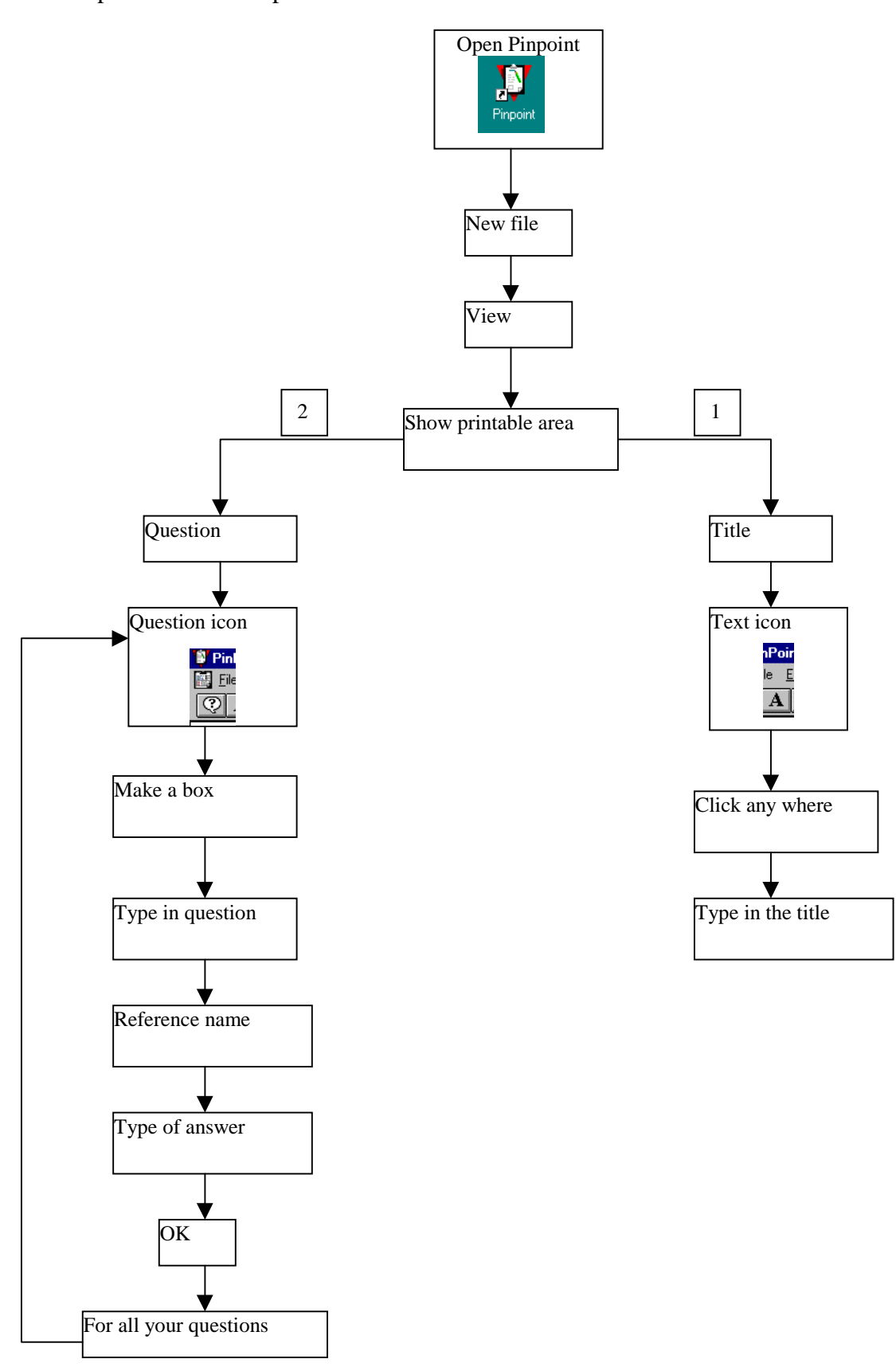

### *How to design a data capture form/Questionnaire*

We are going to produce a questionnaire to find out about students favourite TV programs.

The questionnaire will include the following:

*Name*, *Date of birth*, *Year group* and interests in *TV programs*.

You will have a chance to include more specific questions on TV programs at a later stage.

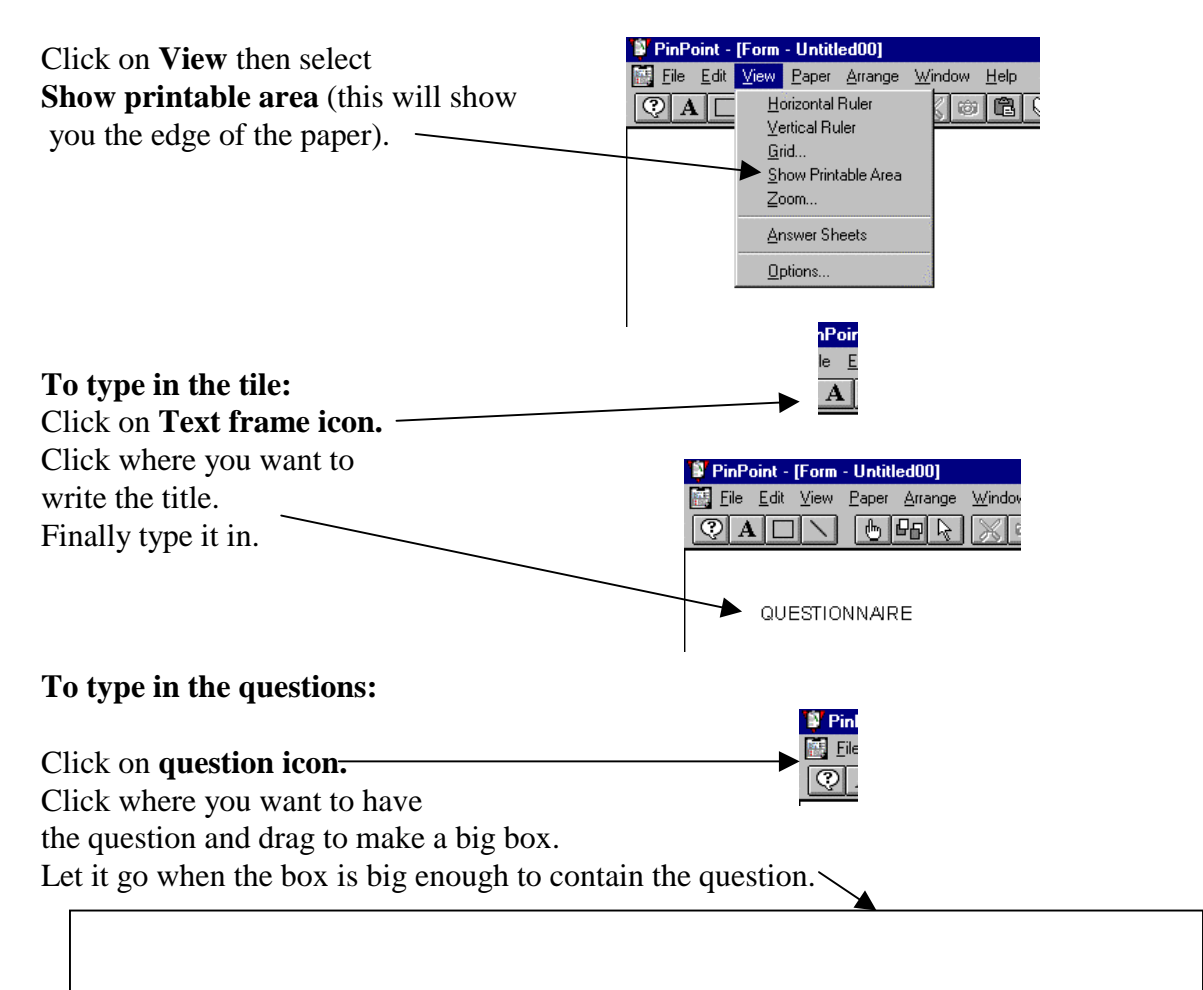

You are presented with this screen now.

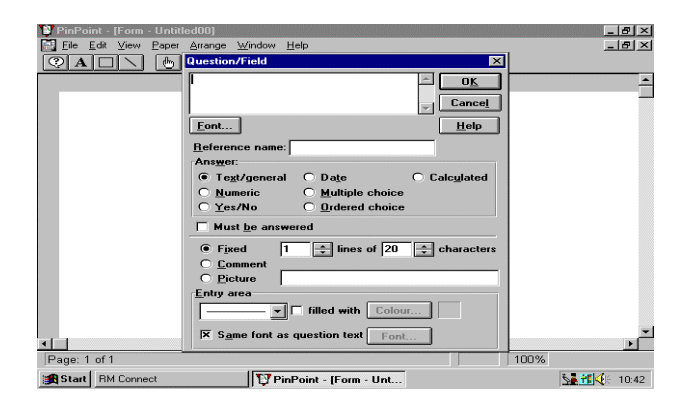

### *Text question*

The  $1<sup>st</sup>$  question. (1. What is your name?)

Type in the question and the **Reference name** (see the example below). Select type of the **Answer** and the **Entry area** (see the example below).

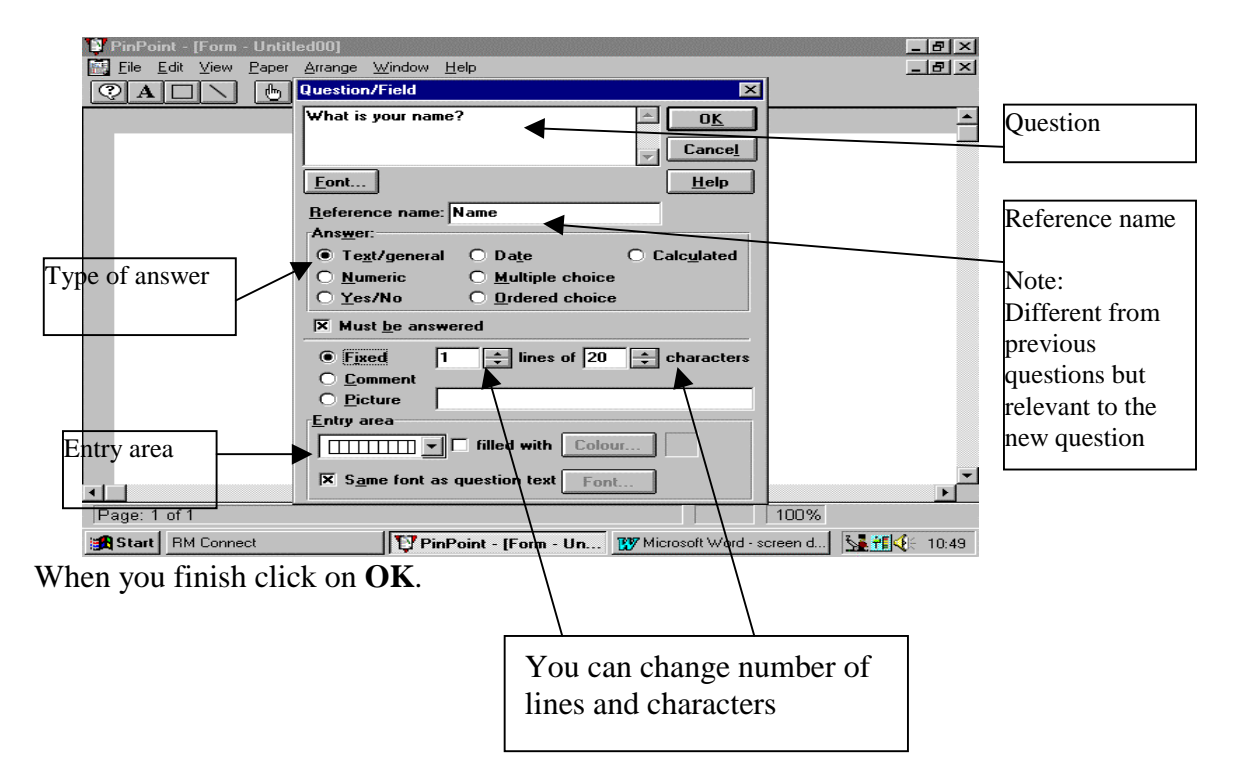

#### *Question on date*

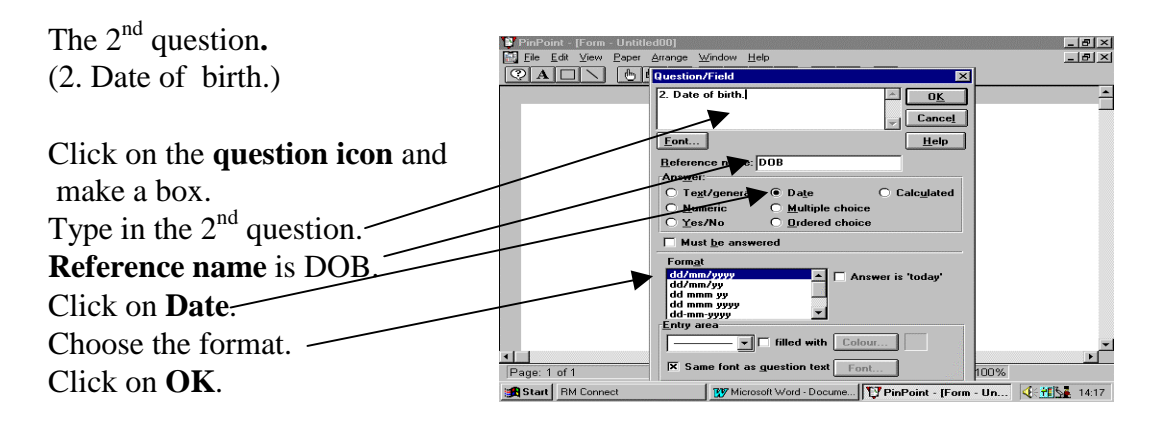

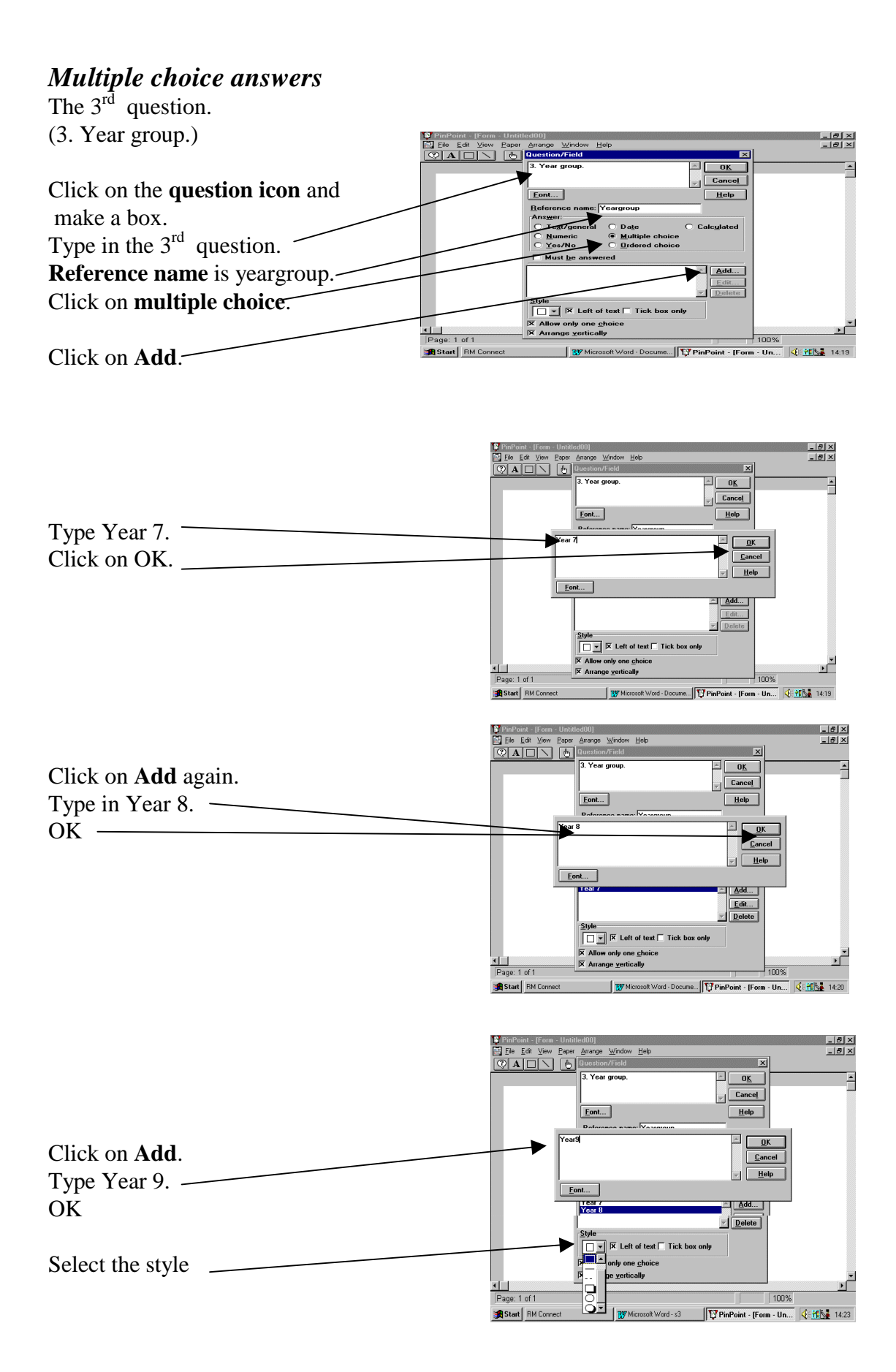

#### *Yes / No question*

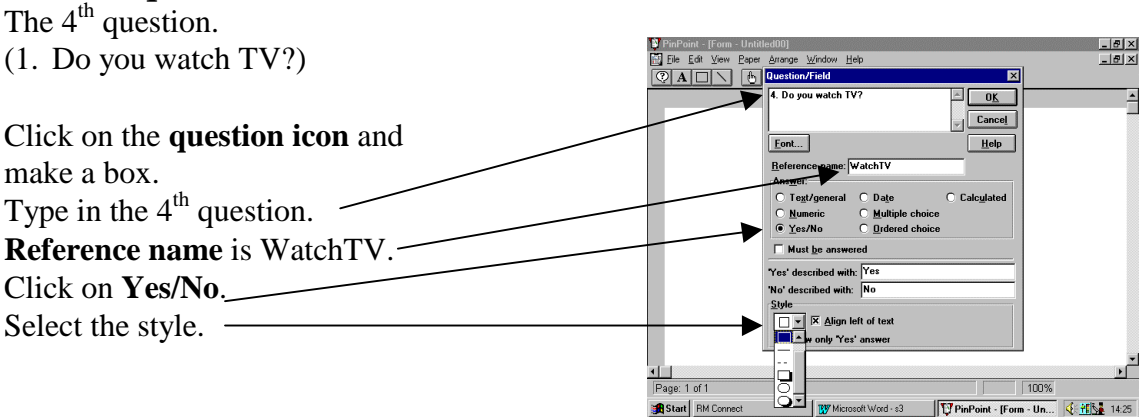

### *How to enter data into answer sheet*

There are three different areas in Pinpoint.

- 1. **Form** where you produce the questionnaire.
- 2. **Answer sheet** where you enter data (answer the questions).
- 3. **Worksheet** where you see all the data in one table.

Click on **View** the select **Answer sheets**.

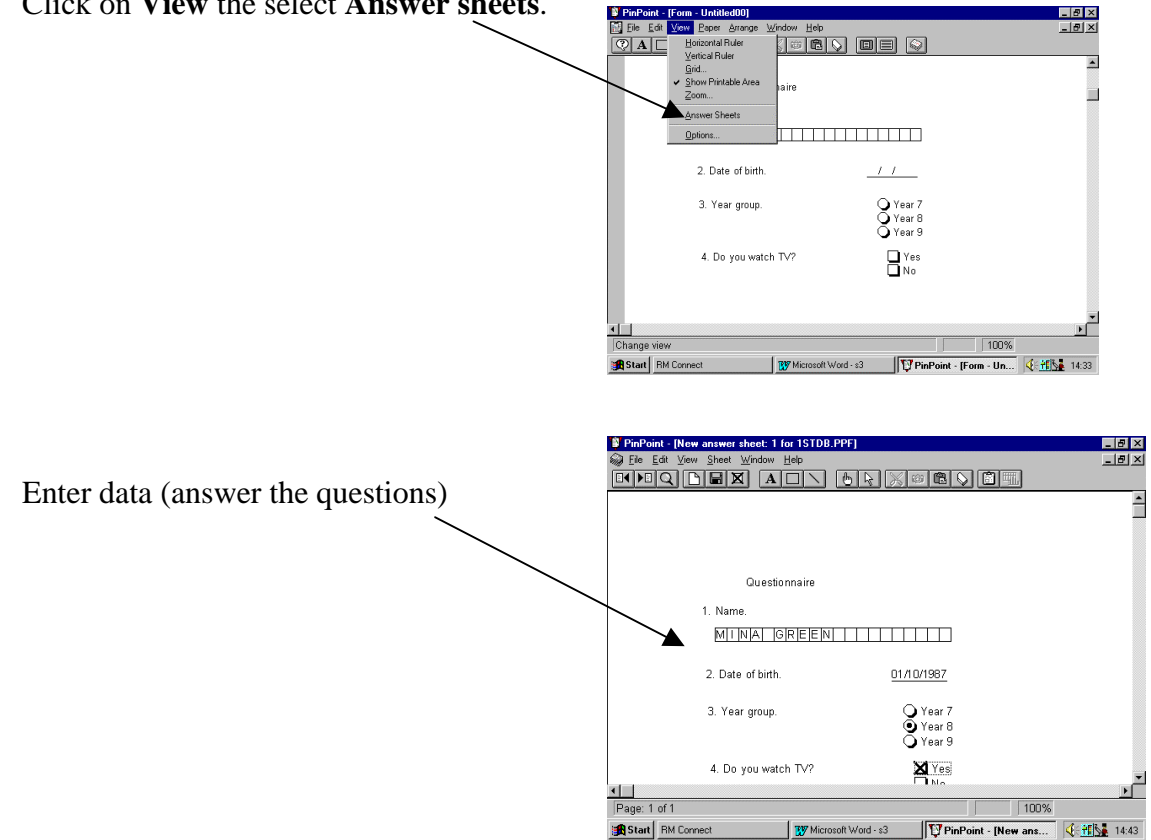

#### *How to go to the next answer sheet.*

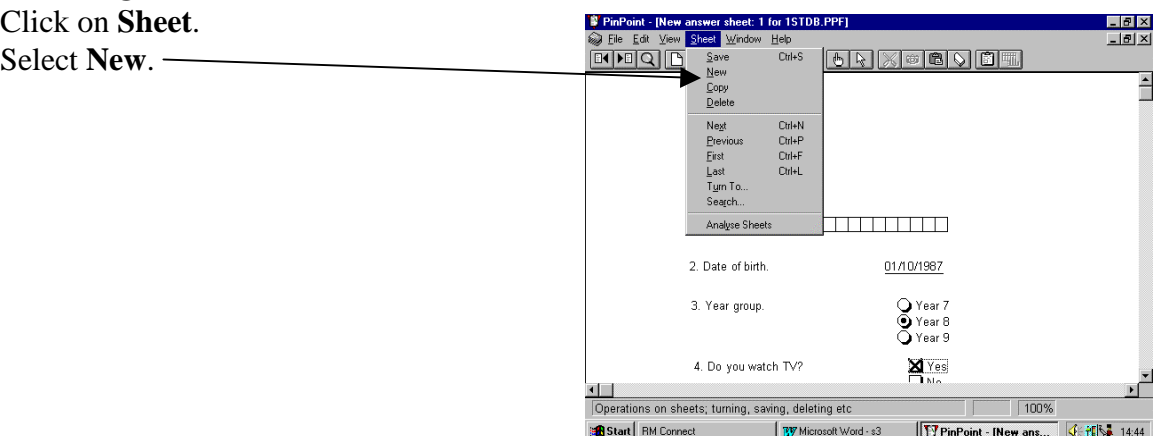

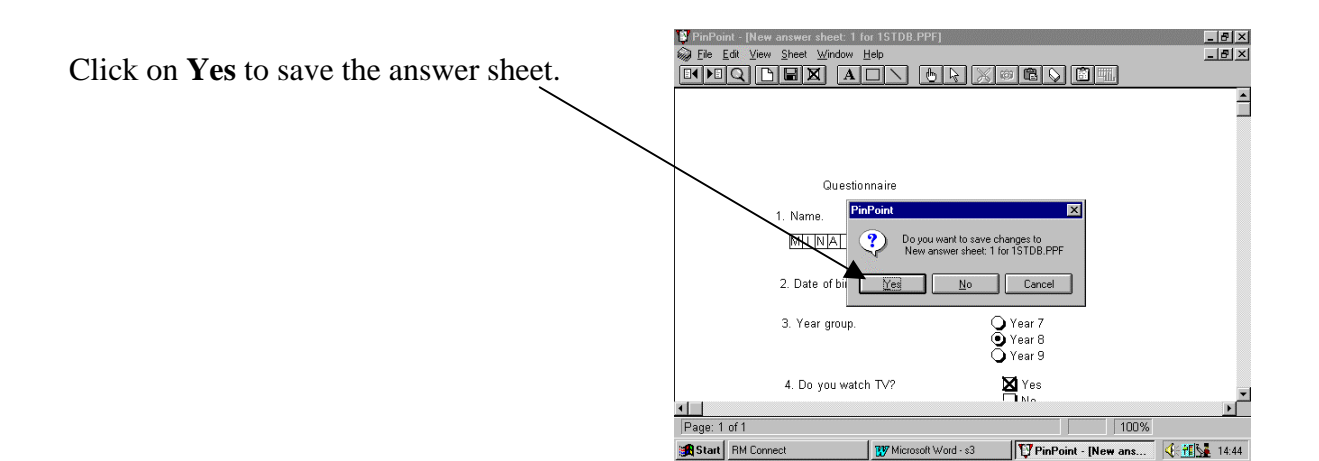

You are presented with the  $2<sup>nd</sup>$  answer sheet. Fill it in, then, go to the next **answer sheet**. If you are not sure how, look at the previous instructions.

Enter all data you have collected.

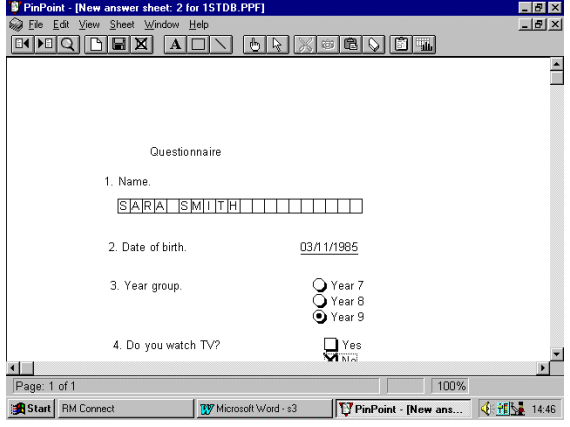

### *How to go to Worksheet.*

When you have entered all the data, go to **Worksheet** to see all the data in one table. Click on **View**. Select **Worksheet**.

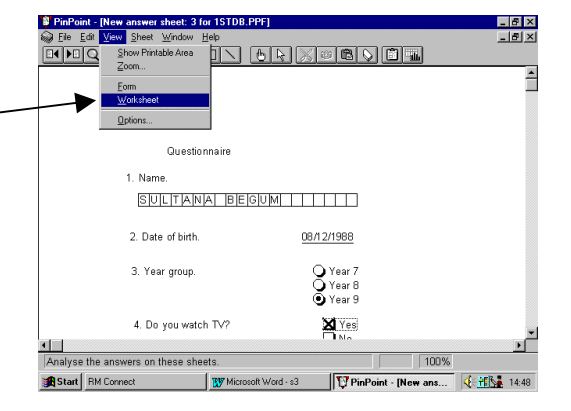

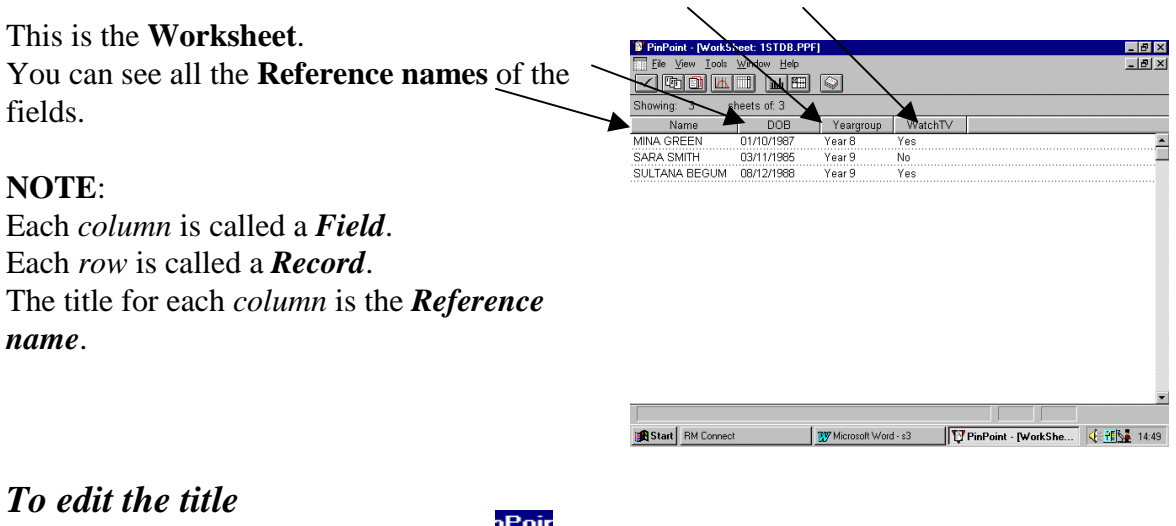

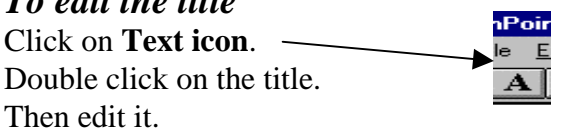

#### *To edit the questions* Click on **question icon.** Double click on the question.

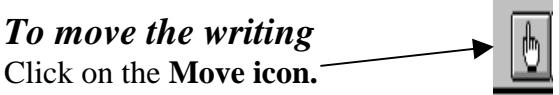

Clock on the writing to select it.

Finally click on the writing and drag it to where you want.

### **How to search for specific data**

*Often the amount of information stored in Database is very large and it would take a long time for us to search through this information if it has written on paper. Holding the information in a database enables us to search very quickly and to sort the information easily.*

When you enter all the data into Pinpoint then you can search for specific data. You must be in **Worksheet** in order to do a search.

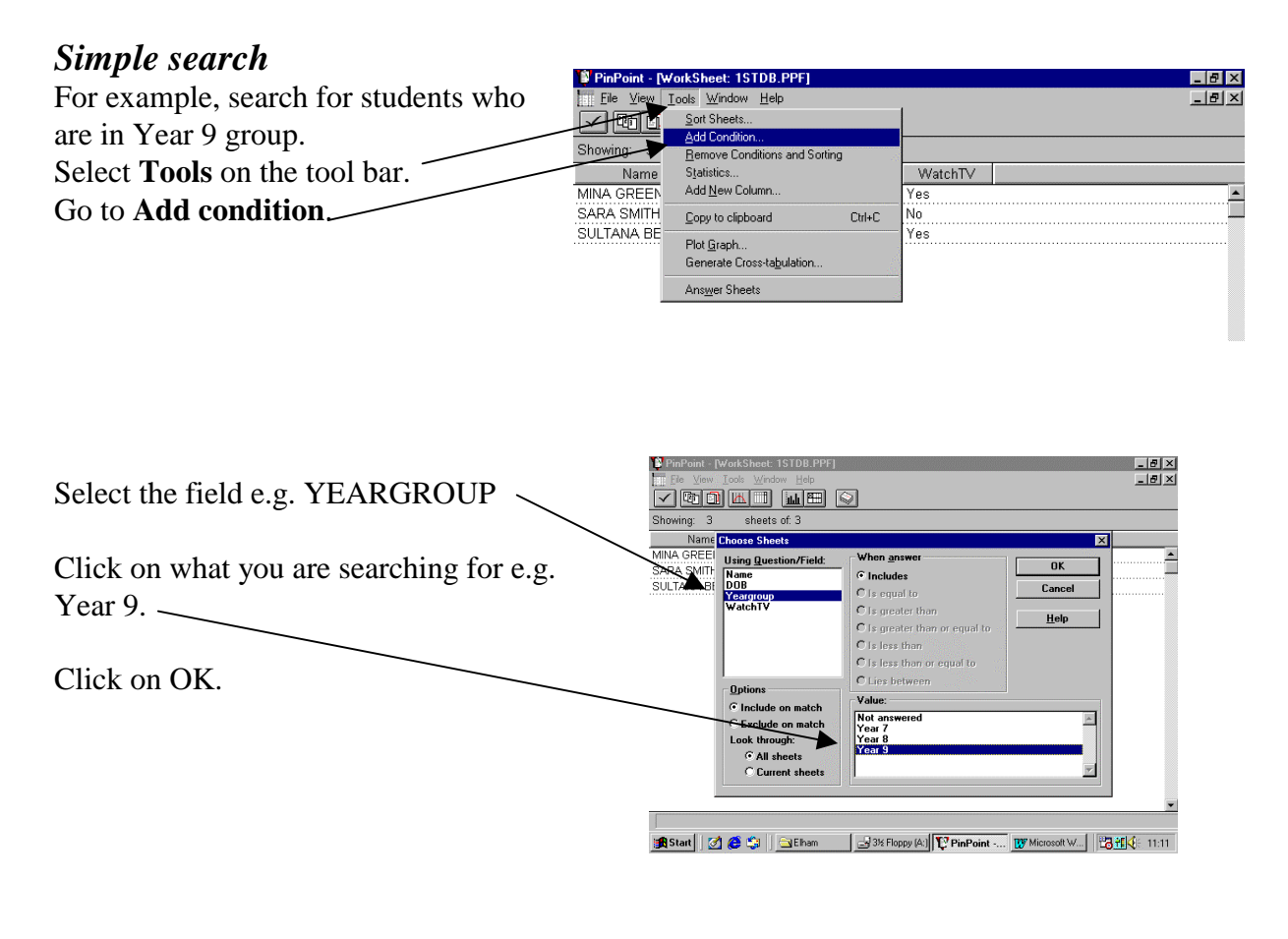

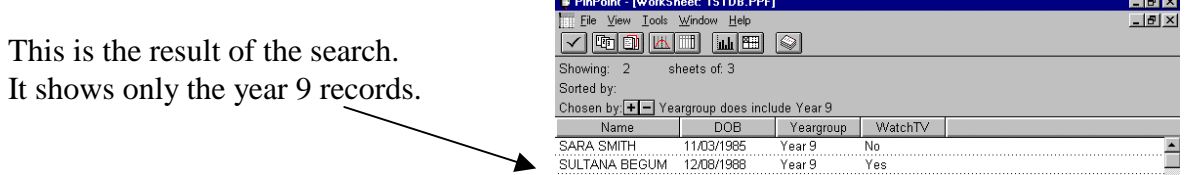

#### *AND search*

In an AND search two or more fields are considered.

For example you could search for students who are in **Year 9** AND who **watch TV**. Select **Tools** on the tool bar. Go to **Add condition**. Select **Yeargroup**. Click on **Year 9**.

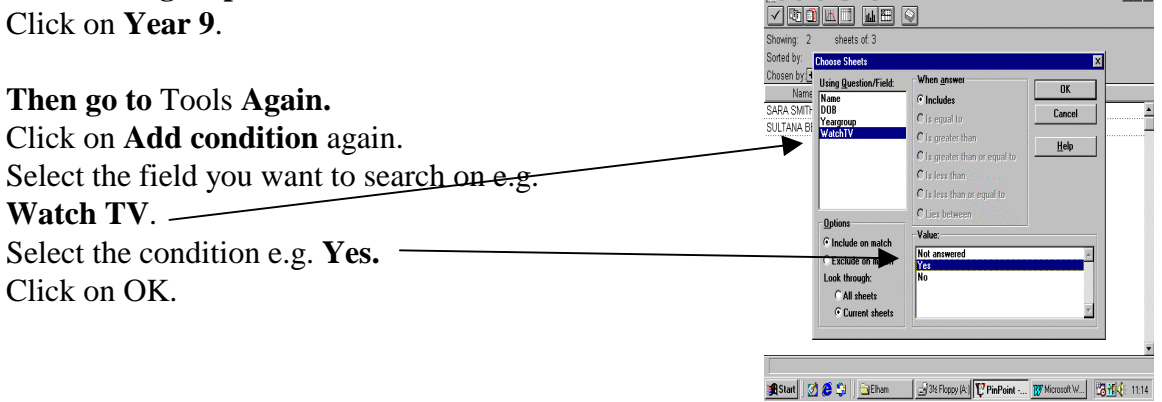

This is the result of the search. There is only one student in Year 9 who watches TV. Notice the search is shown in here.

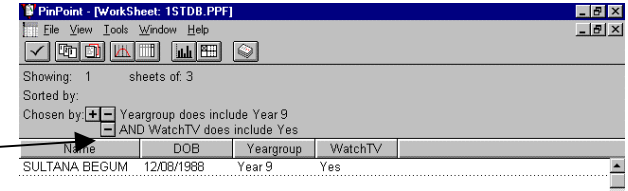

 $\frac{10 \times}{10 \times}$ 

#### *OR search*  $\frac{1}{\vert \mathcal{B} \vert \times}$ PinPoint - [WorkSheet: 1STDB.PPF] **veder the** Showing: sheets of: 3 In OR search only one field is considered.  $\overline{p}$ Yeargroup WatchTV Name<br>MINA GREEN<br>SARA SMITH<br>SULTANA BEGU E When answer Using Question/Field:<br>Name<br>DOB  $-0K$  $\overline{\bullet}$  Includes<br>C is equal to Cancel For example, we look for students who either **do** reargrou<br>WatchTV  $\overline{O}$  is equal to<br> $\overline{O}$  is greater than<br> $\overline{O}$  is less than<br> $\overline{O}$  is less than or equal to<br> $\overline{O}$  is less than or equal to  $\mathbf{H}$ elp ٦ **not watch TV** OR are in **Year 8** . O Lies between Options Value: Click on **Tools**. C Include on match Not at C Exclude on match  $\overline{\mathbb{A}}$ Select **Add condition**. **CAH sheets**  $C$  Cur Select **Watch TV**. Click on **No**. **A Start** | 3 8 5 | GEham | 3/3 Floppy (A) | V PinPoint ... | W Microsoft W... | 23 11 | 4 | 11:17 Click on OK.

Go to **Tools** again. Select **Add condition** again.

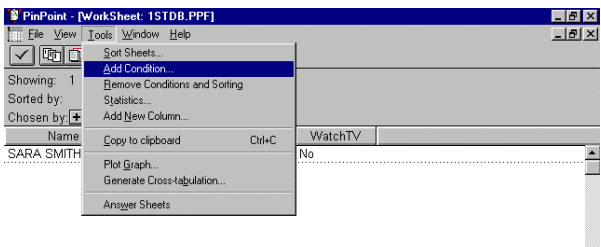

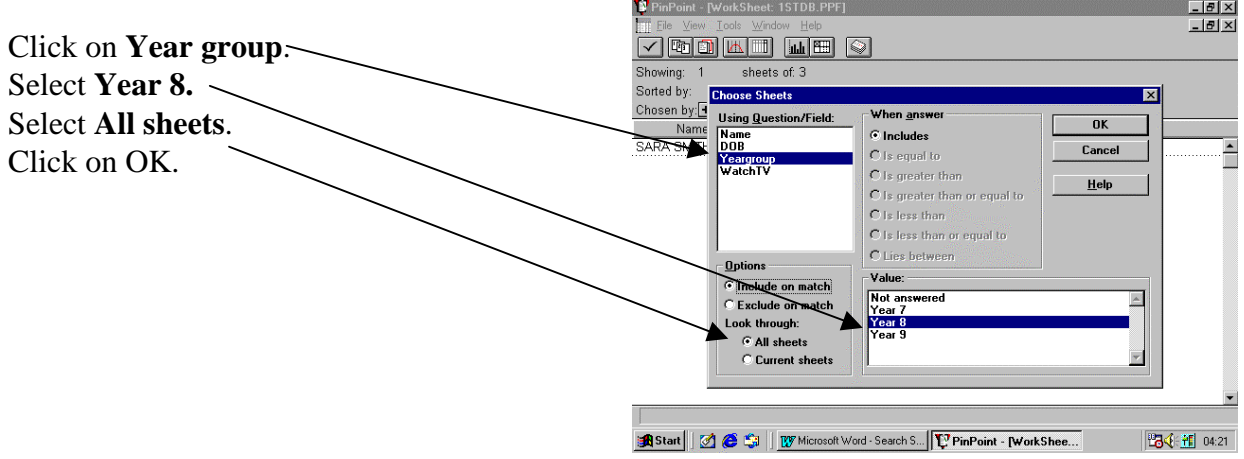

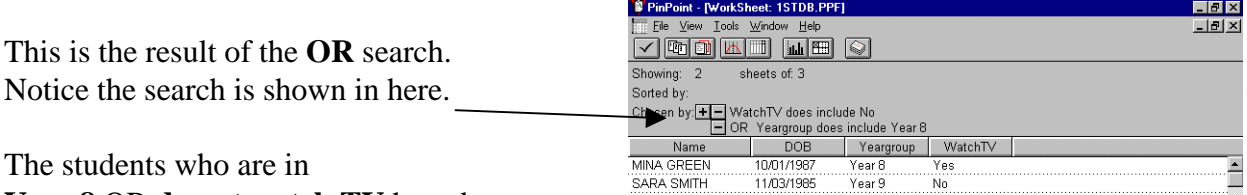

**Year 8** OR **do not watch TV** have been selected.

#### *NOT search*

NOT search excludes all records that have the same condition.

For example we want to show those students who watch TV. In order to find the above information you search first for those students who **do not watch TV** and you end up with those students who do **watch TV**.

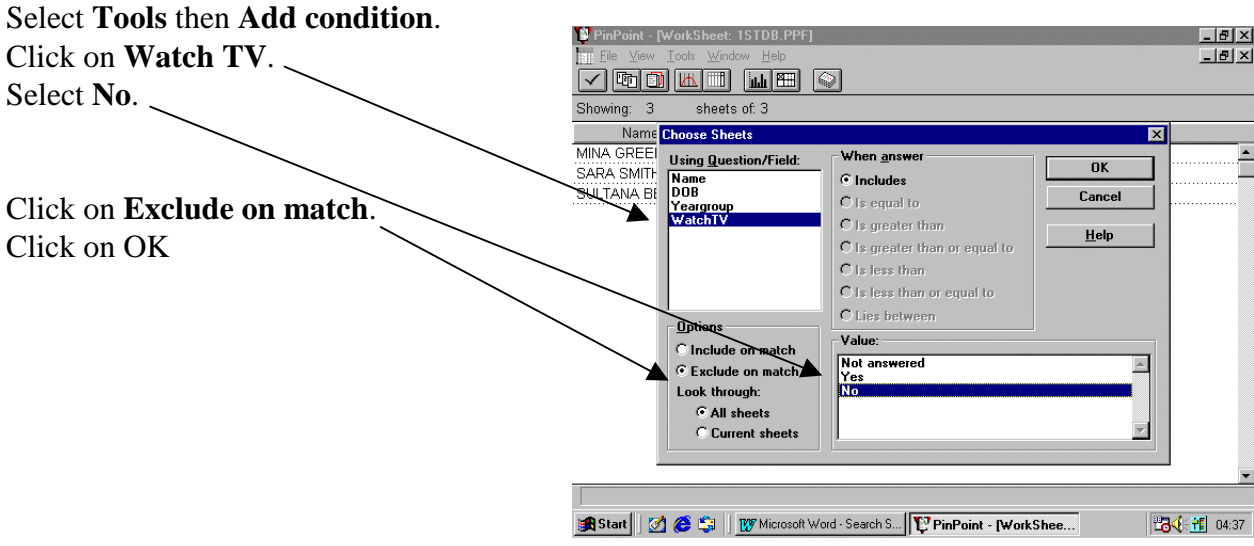

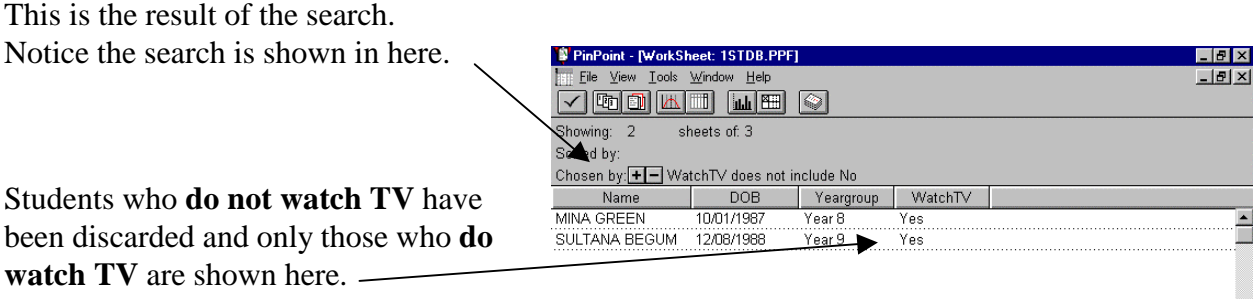

#### *Sorting data*

In Pinpoint you can **sort** data in alphabetical or numerical order.

Look at the DOB (Date Of Birth) column in the screen capture below. The DOB is not in numerical order.

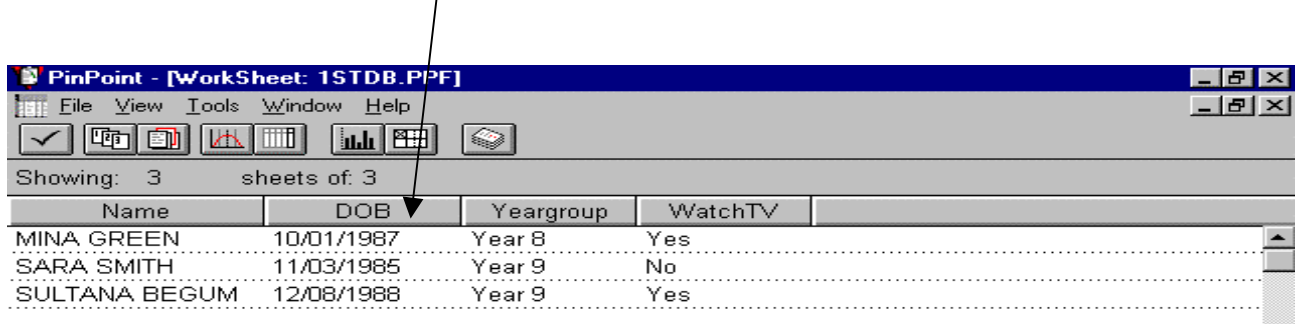

In order to sort DOB in numerical order, follow these instructions:

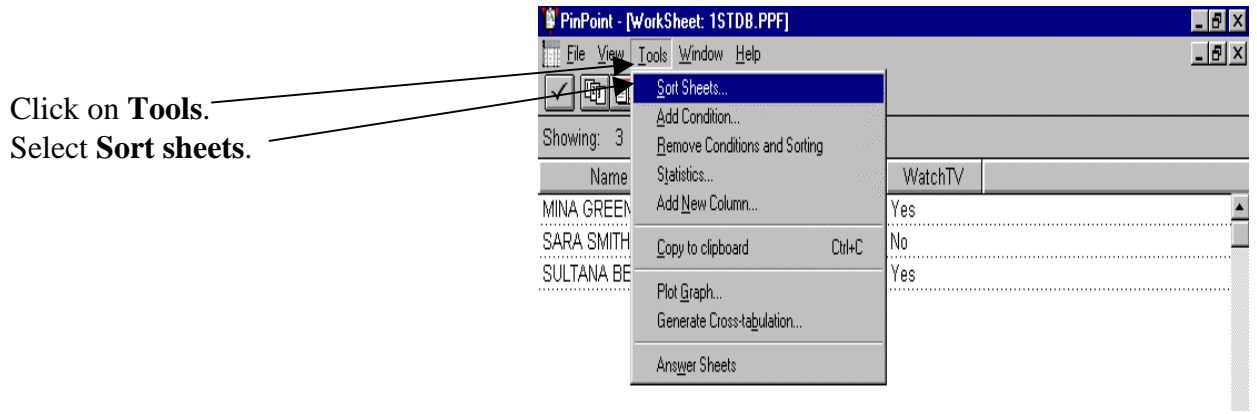

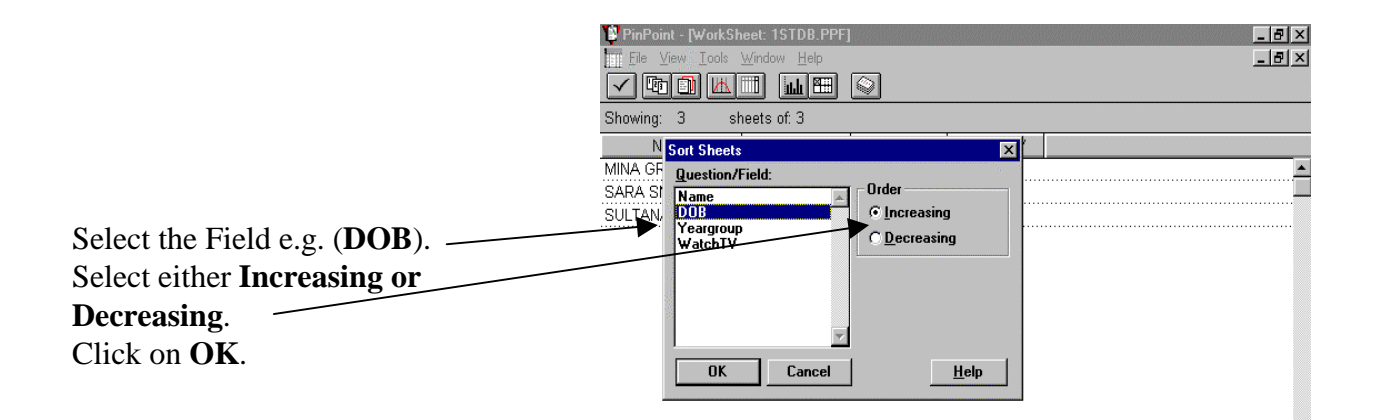

This is the result of the Increasing Sorting. You can see that the DOB is sorted in chronological order.

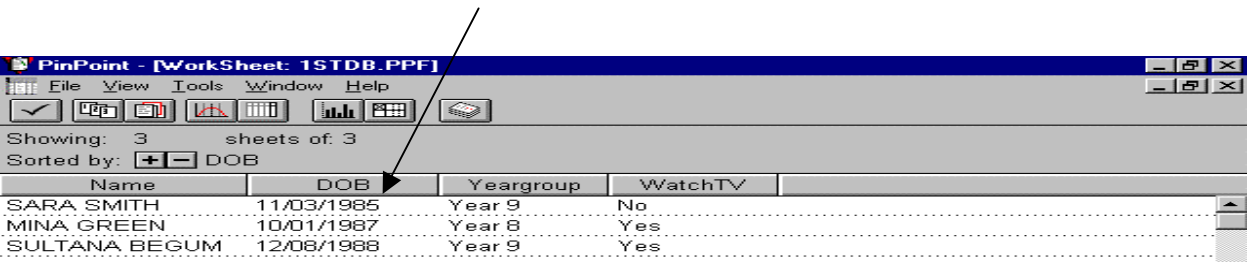

You could also sort data in alphabetical order. For example sort Names in **alphabetical order**. Go to **Tools**. Select **Sort sheets**. Select the field. Select the order of sorting (**Increasing or Decreasing**). Click on Ok

### **Drawing graphs**

You can draw different types of graphs in Pinpoint.

You must be in **Worksheet** to draw a graph. Click on the **graph icon**.

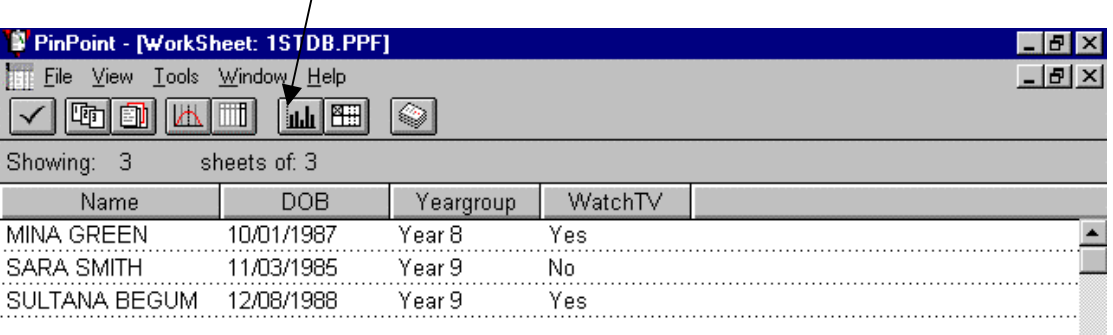

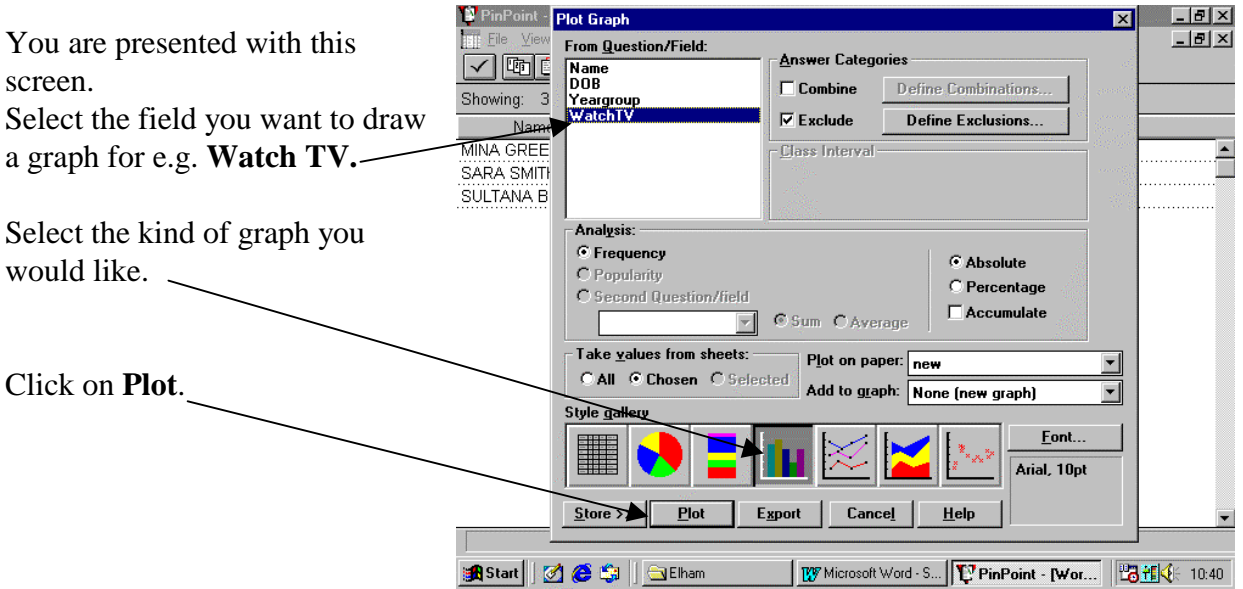

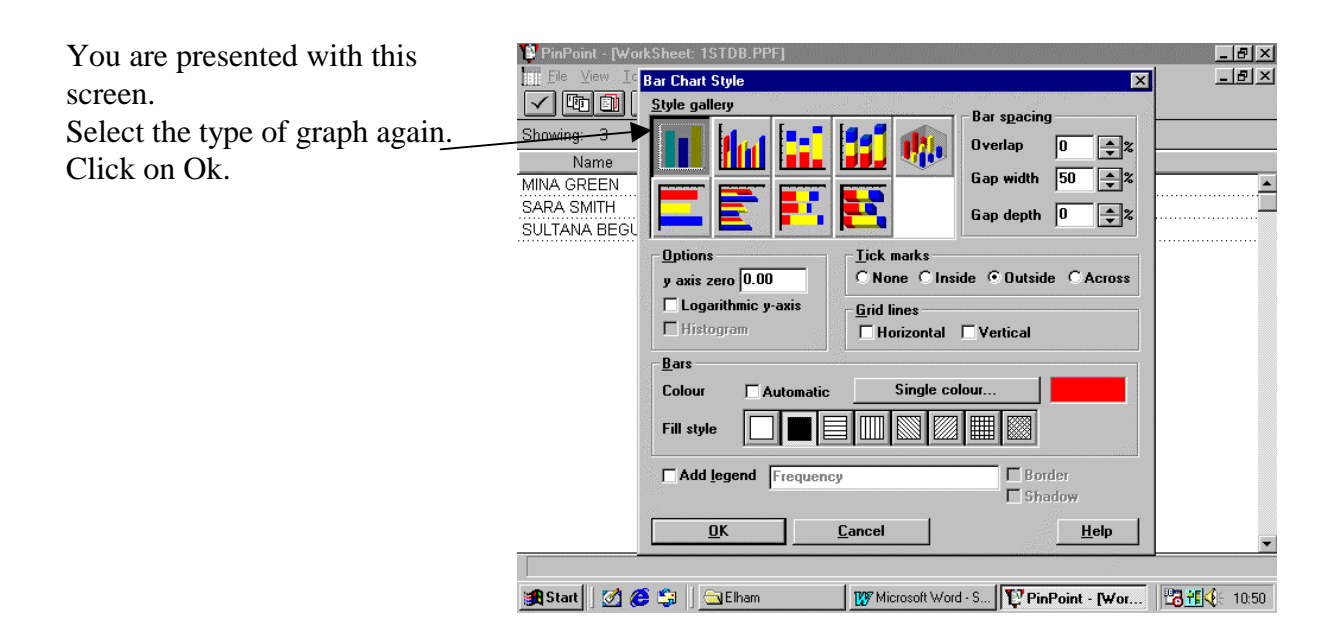

The graph shows that two students watch TV and one student does not watch TV.

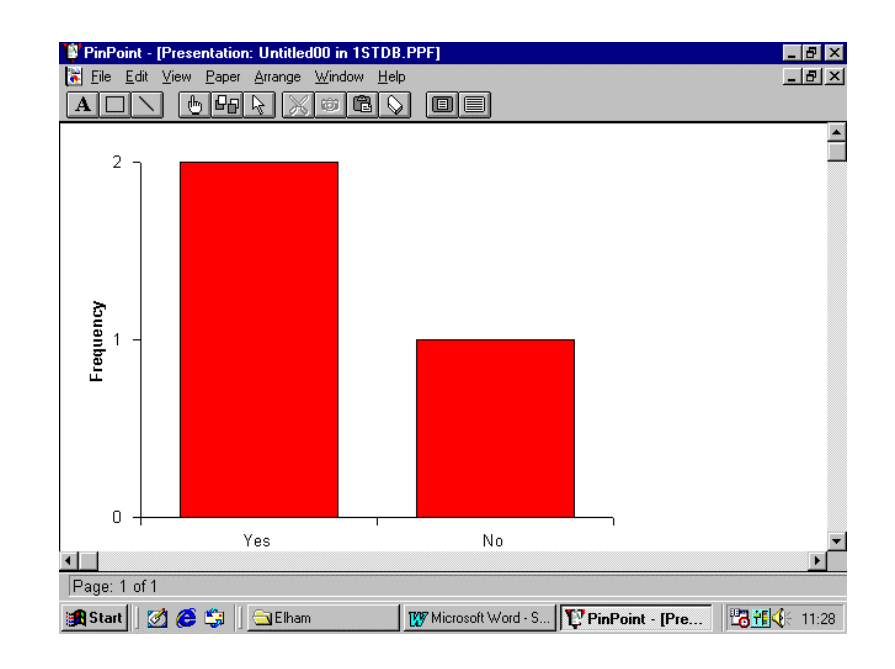

#### **Copy the graph in to Word.**

- Go to **Edit**.
- Click on **Select all.**
- Go to **Edit** again and click on **Copy**.
- Minimise Pinpoint.
- Open Word.
- Go to **Edit**.
- Select **Paste special**.
- Click on **Picture**.

Then you will see that the graph is pasted in to Word.

# Glossary of Keywords

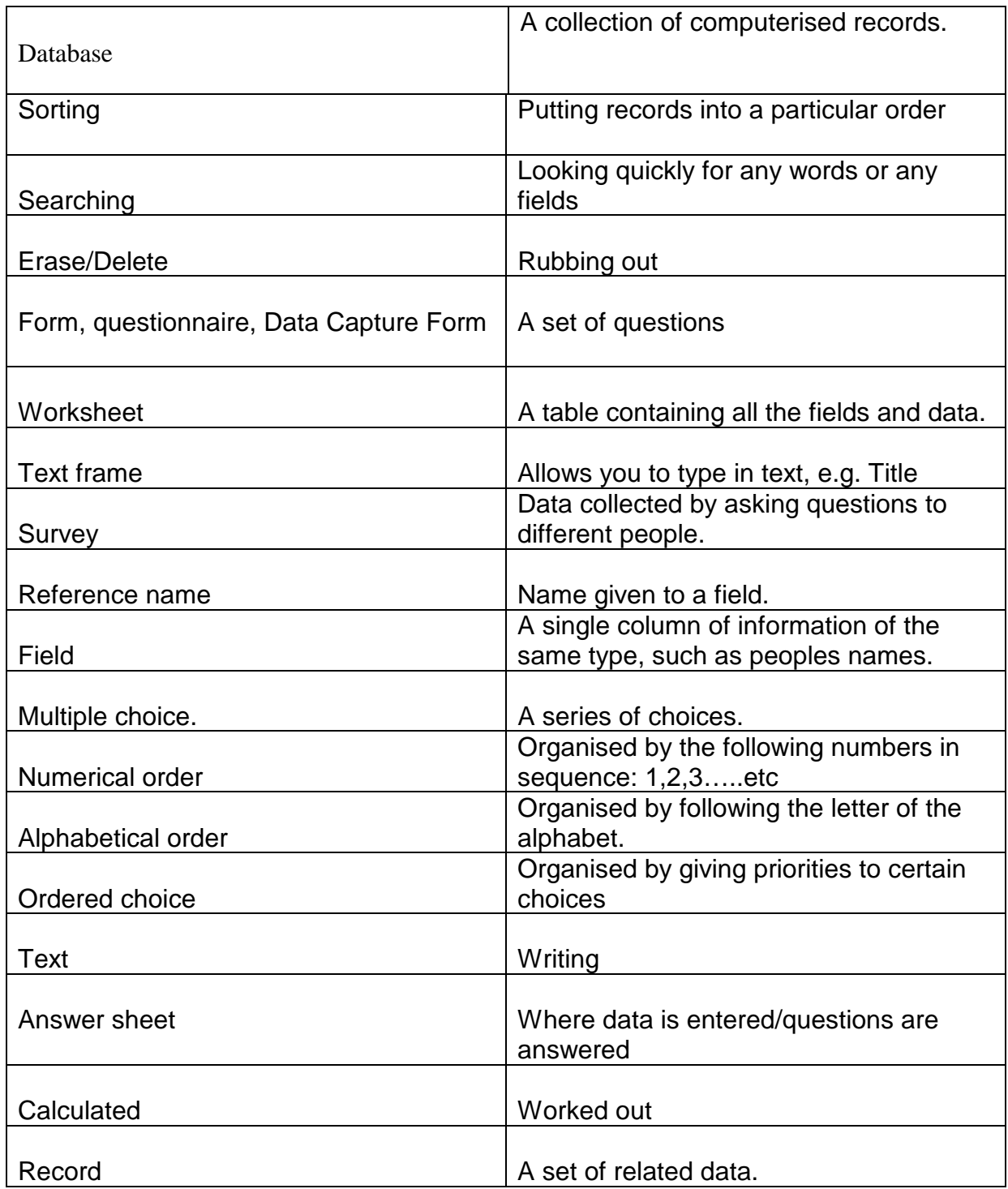

### **Glossary of Pinpoint Icons**

**Pinpoint** is a **database** with 3 sections:

**Form** lets you **create question fields to ask people**

**Answer sheets add people's answer**

**Worksheet** lets you see all the answers in one table & **analyse your records** (search, sort and draw graphs)

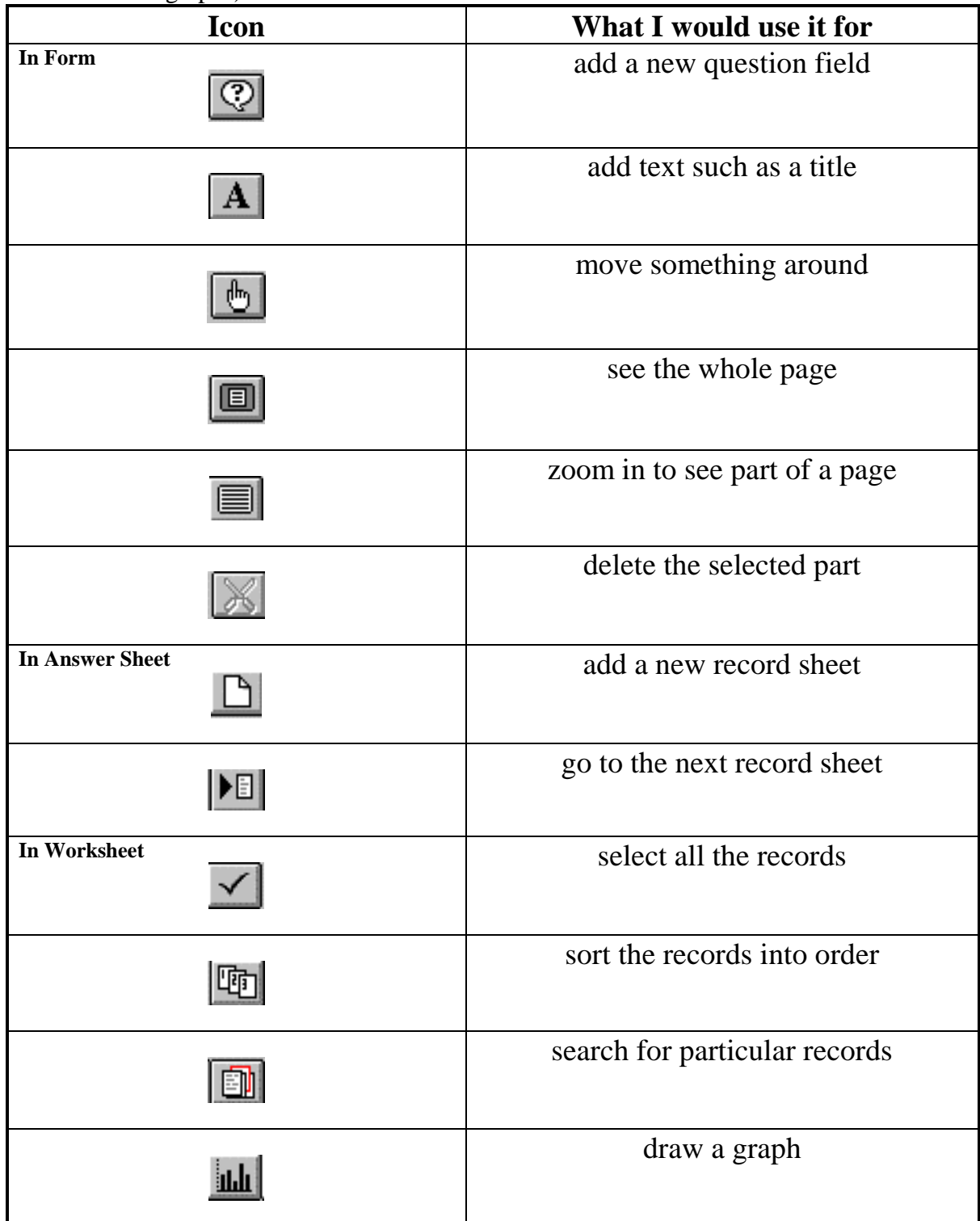